# $\begin{array}{|c|} \hline \quad \, \texttt{H} \quad \, \texttt{N} \end{array}$

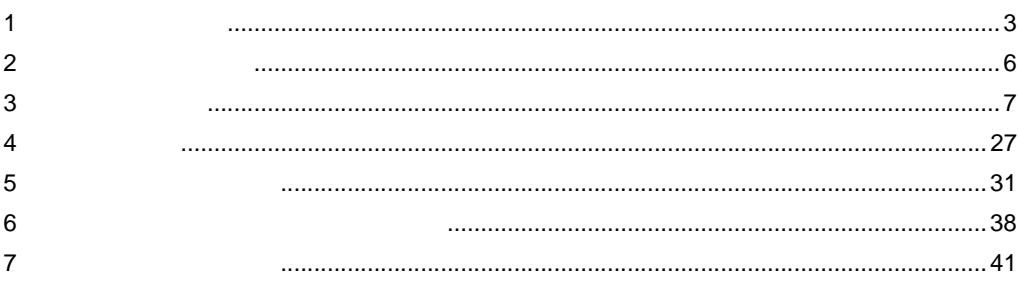

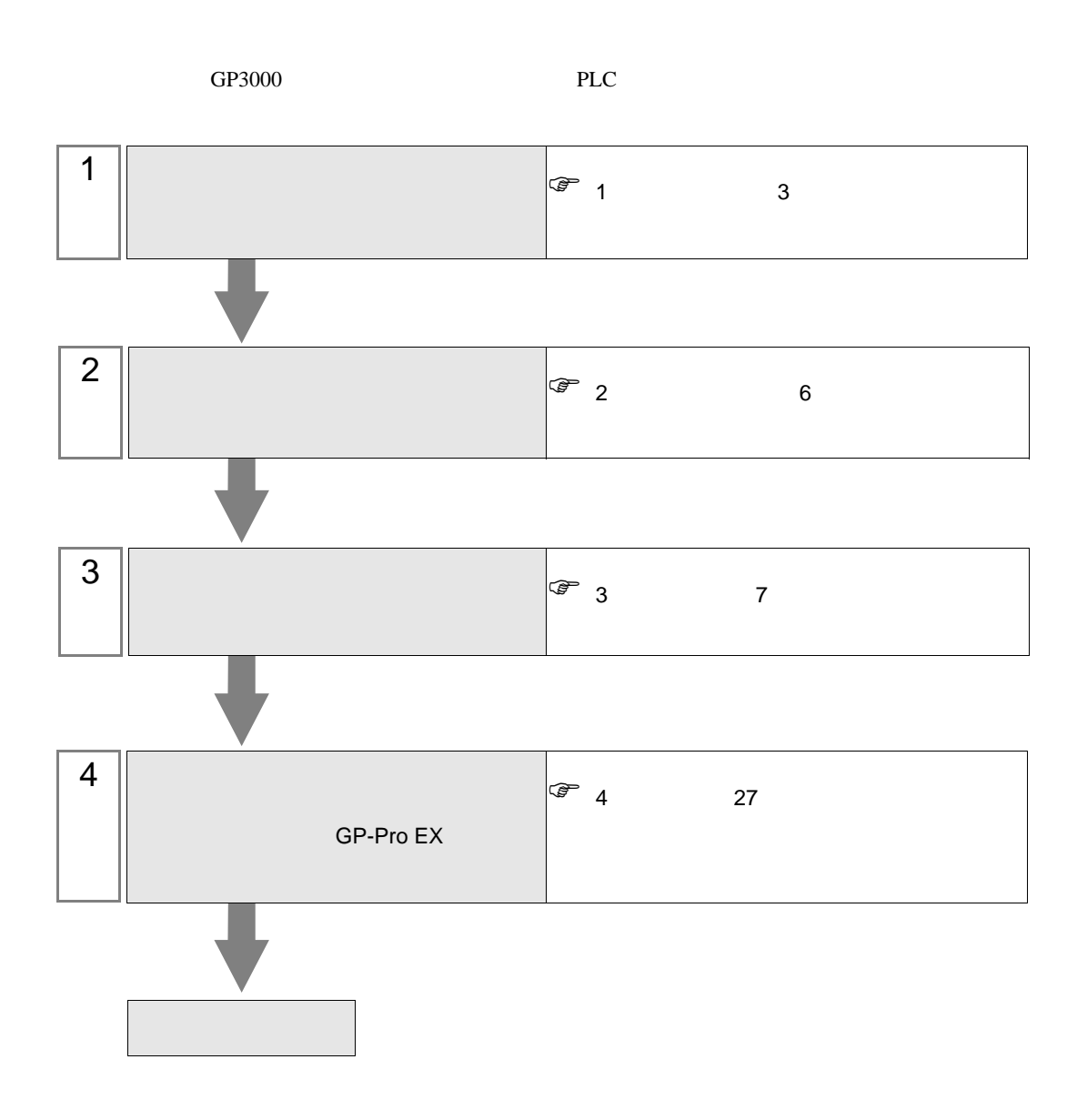

GP-Pro EX 3

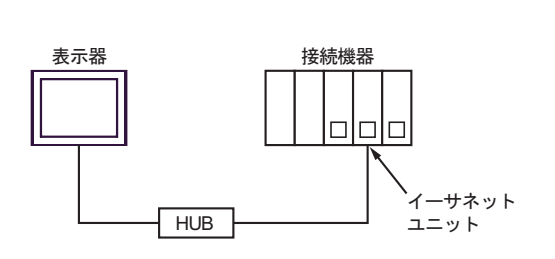

<span id="page-2-1"></span>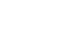

 $1 \quad 1$ 

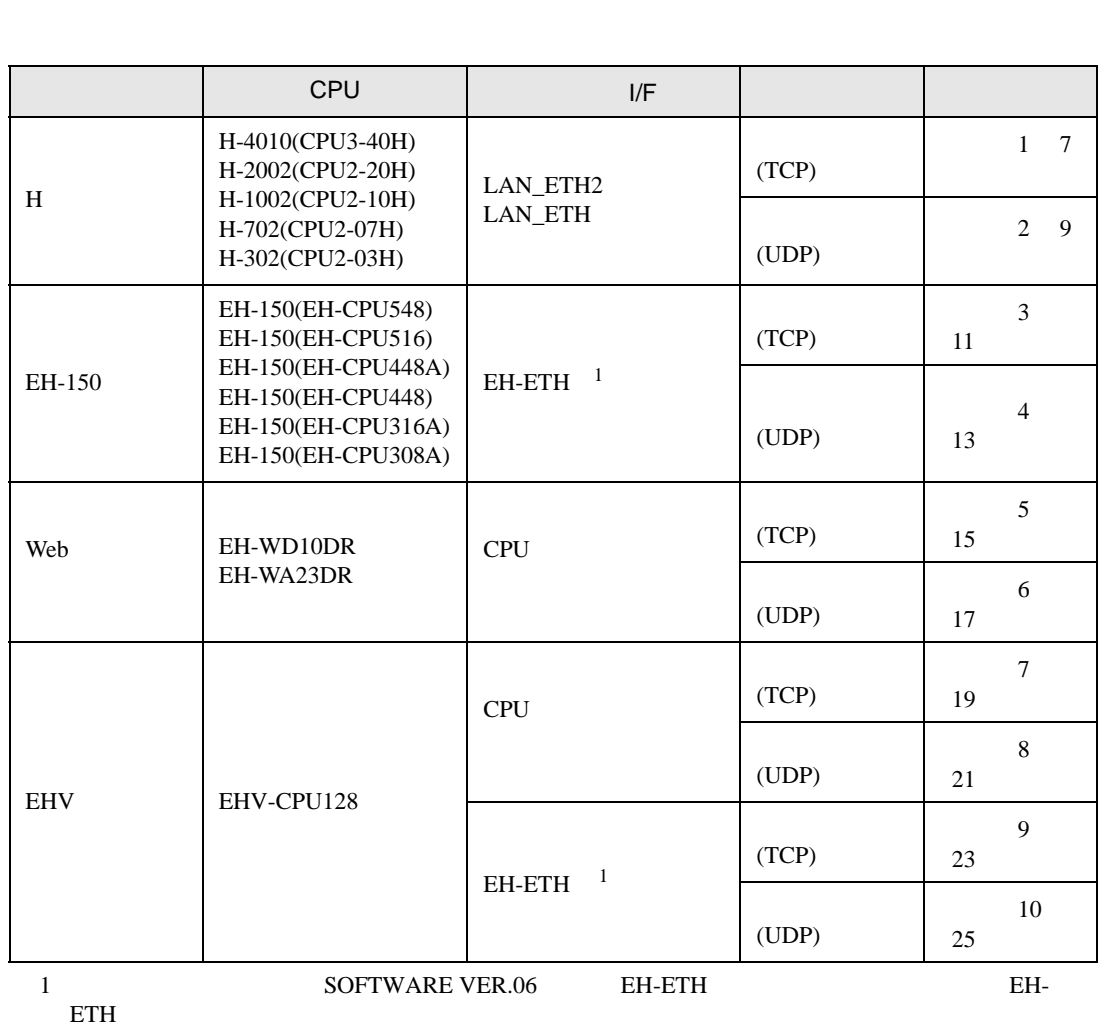

<span id="page-2-0"></span> $1$ 

 $1$  n

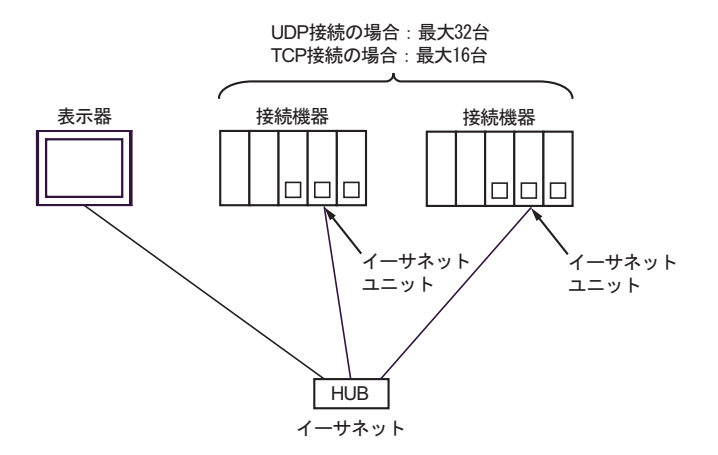

 $n<sub>1</sub>$ 

Hシリーズの場合:最大2台 EH-150シリーズ、EHVシリーズ、 Webコントローラの場合: 最大4台

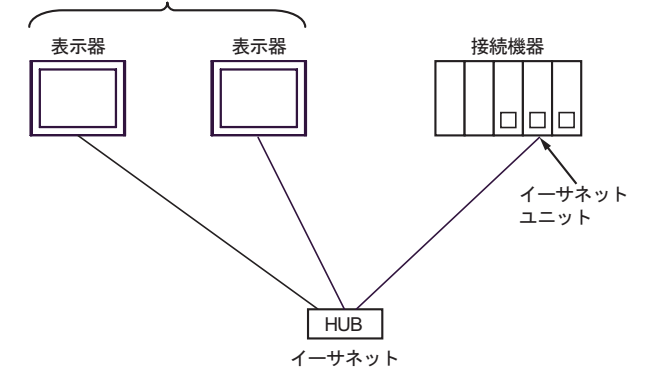

 $n$  m

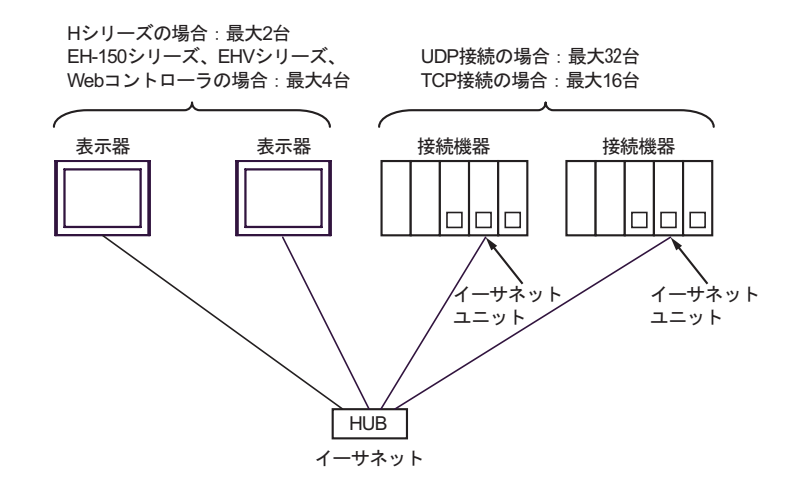

 $CPU$ 

T.

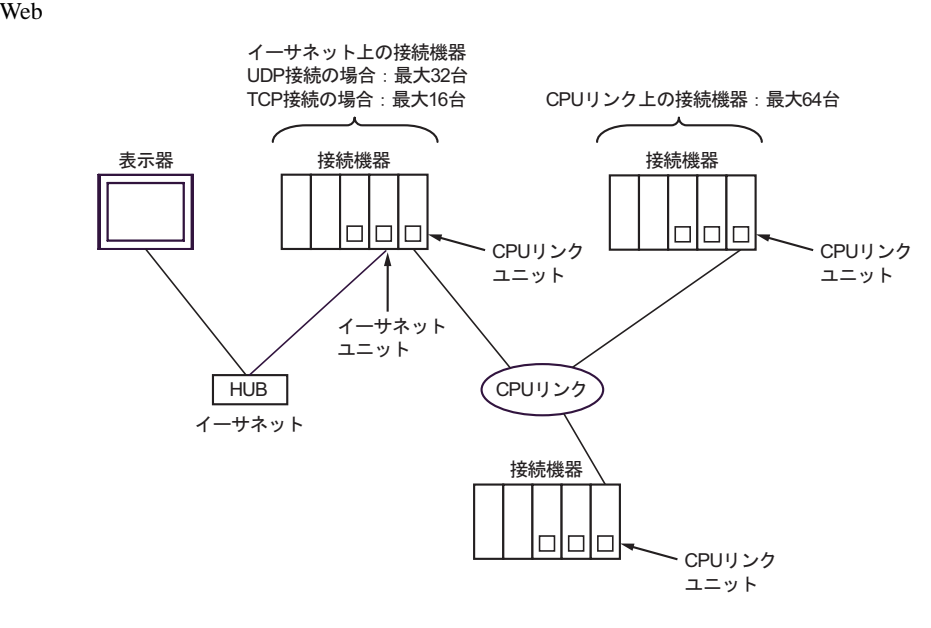

<span id="page-5-0"></span> $2<sub>2</sub>$ 

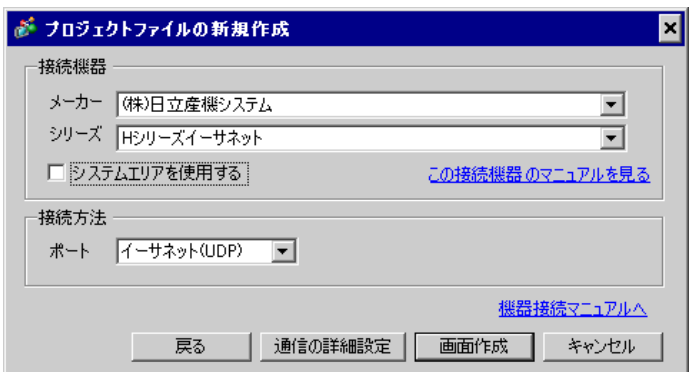

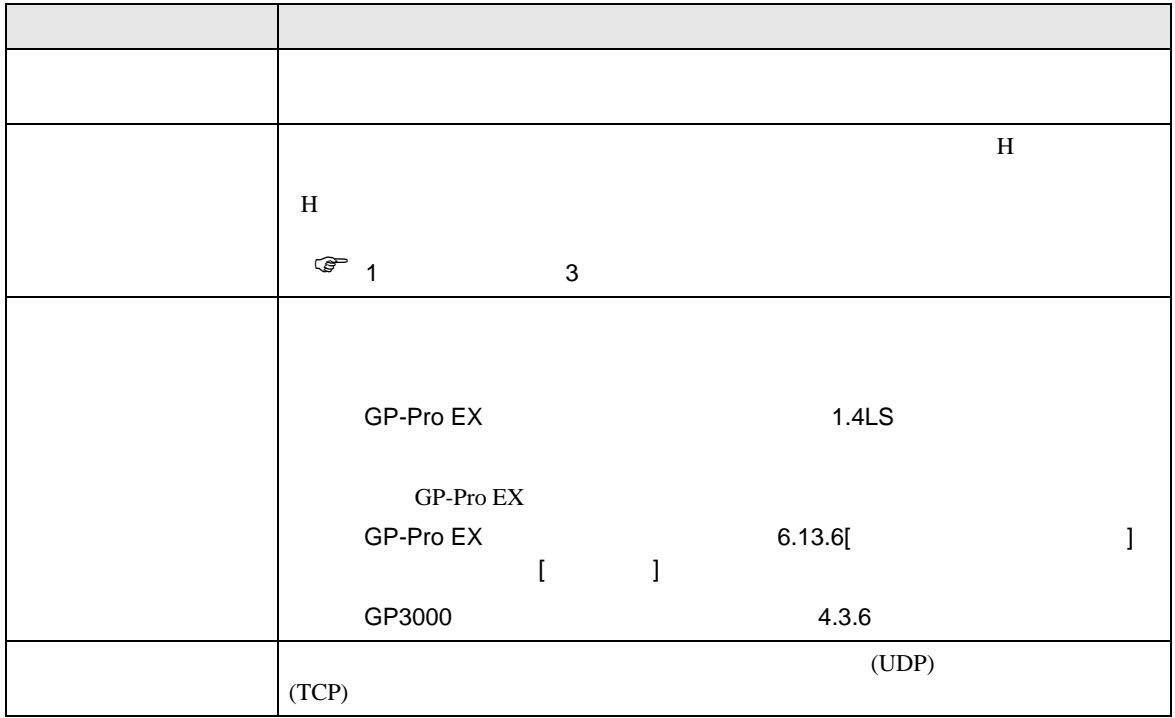

<span id="page-6-0"></span> $3 \sim$ 

# <span id="page-6-1"></span>3.1 設定例 1

GP-Pro EX

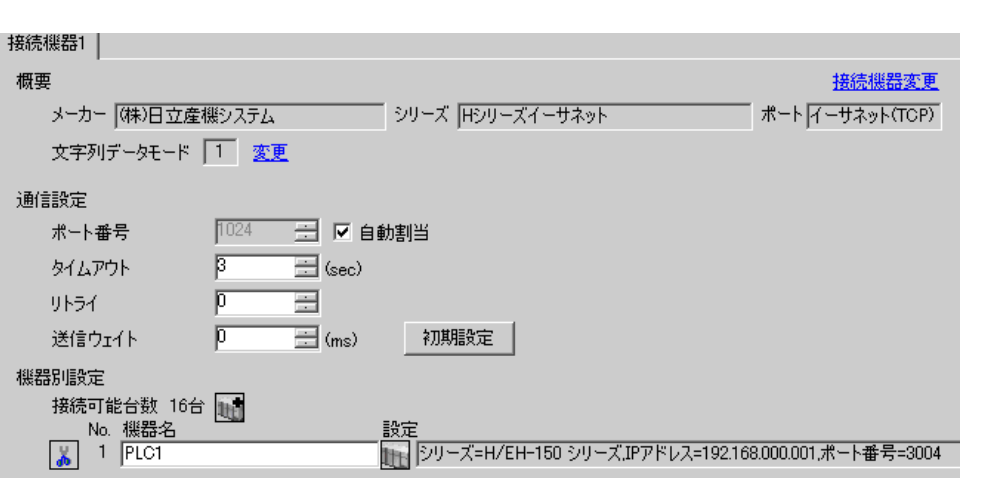

設定画面を表示するには、[ 接続機器設定 ] [ 機器別設定 ] から設定したい接続機器の ([ 設定 ])  $[ \begin{array}{cccc} & & & 1 & [ \\ & & & 1 & [ \\ & & 1 & 1 & \text{H/EH-150} \end{array}$ 

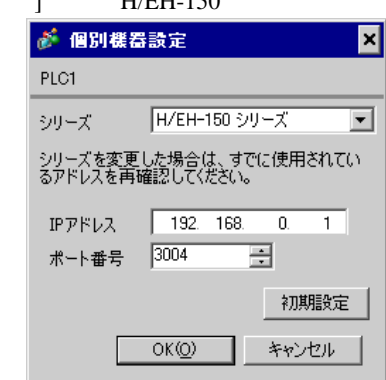

• IP  $IP$ • 個別機器設定の IP アドレスとポート番号は、接続機器側の IP アドレスとポート番号を設定してく

•  $IP$ 

 $\begin{bmatrix} 1 & 1 & 1 \\ 0 & 1 & 1 \\ 0 & 1 & 1 \end{bmatrix} \quad \begin{bmatrix} 1 & 1 & 1 \\ 1 & 1 & 1 \\ 1 & 1 & 1 \end{bmatrix}$ 

## LAN-ETH LAN-ETH2

LADDER EDITOR for Windows I/O

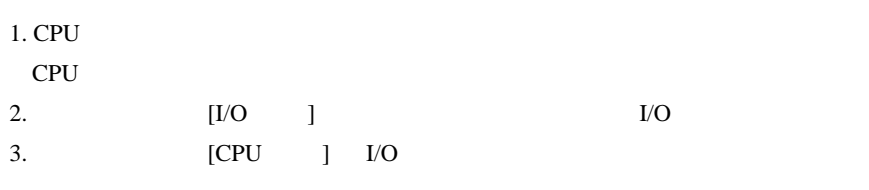

 $4.$ 

 $IP$ 

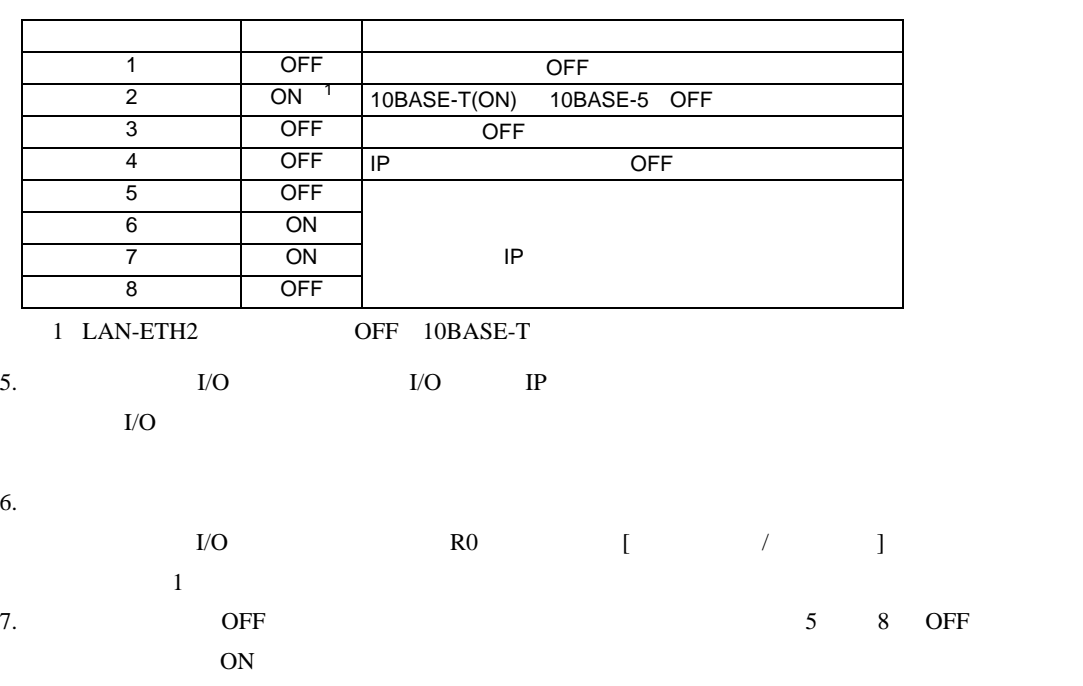

• IP  $\blacksquare$ 

 $\begin{bmatrix} \bullet & \bullet & \bullet \\ \bullet & \bullet & \bullet \end{bmatrix} \quad \begin{bmatrix} \bullet & \bullet & \bullet \\ \bullet & \bullet & \bullet \end{bmatrix}$ 

<span id="page-8-0"></span>3.2 設定例 2

GP-Pro EX

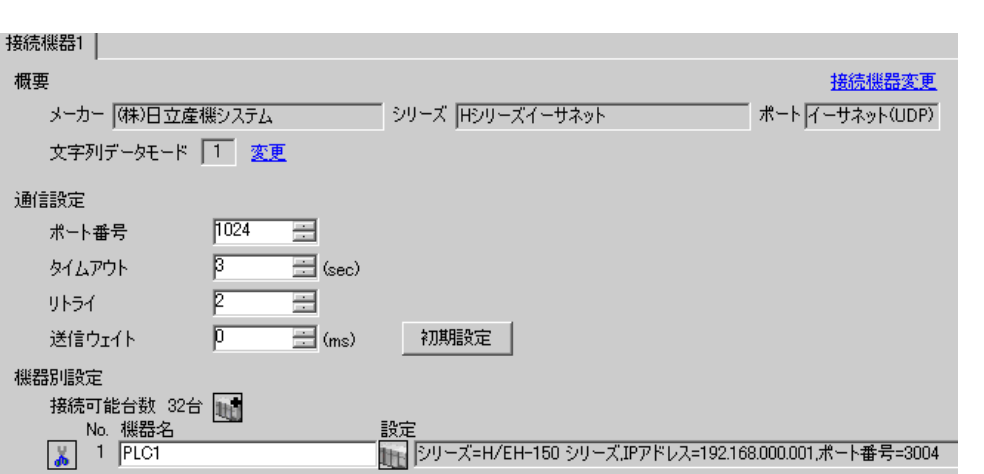

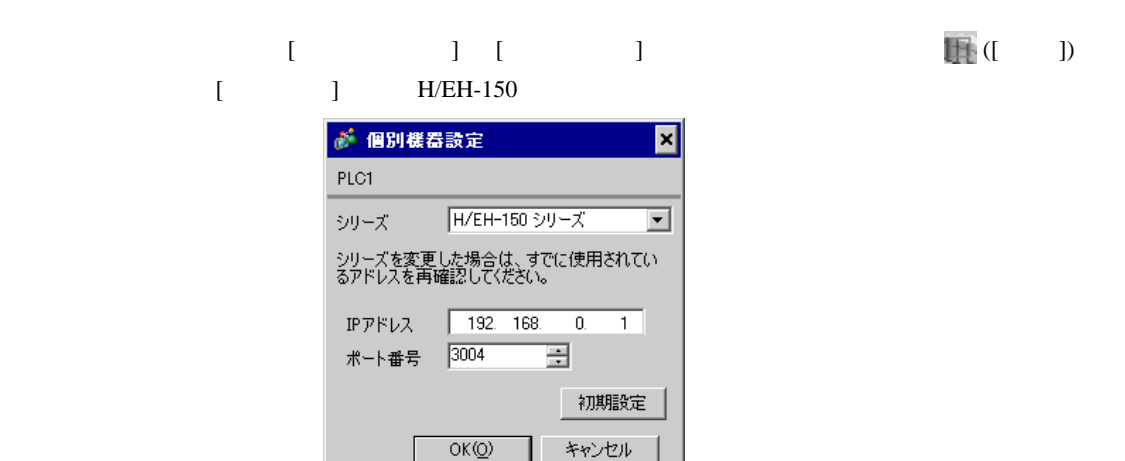

| キャンセル

• IP  $\blacksquare$ 

- 個別機器設定の IP アドレスとポート番号は、接続機器側の IP アドレスとポート番号を設定してく
- $IP$

### LAN-ETH LAN-ETH2

LADDER EDITOR for Windows I/O

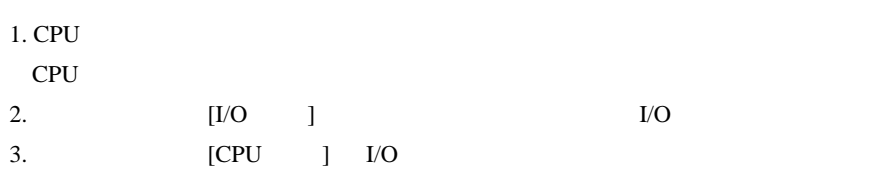

 $4.$ 

 $IP$ 

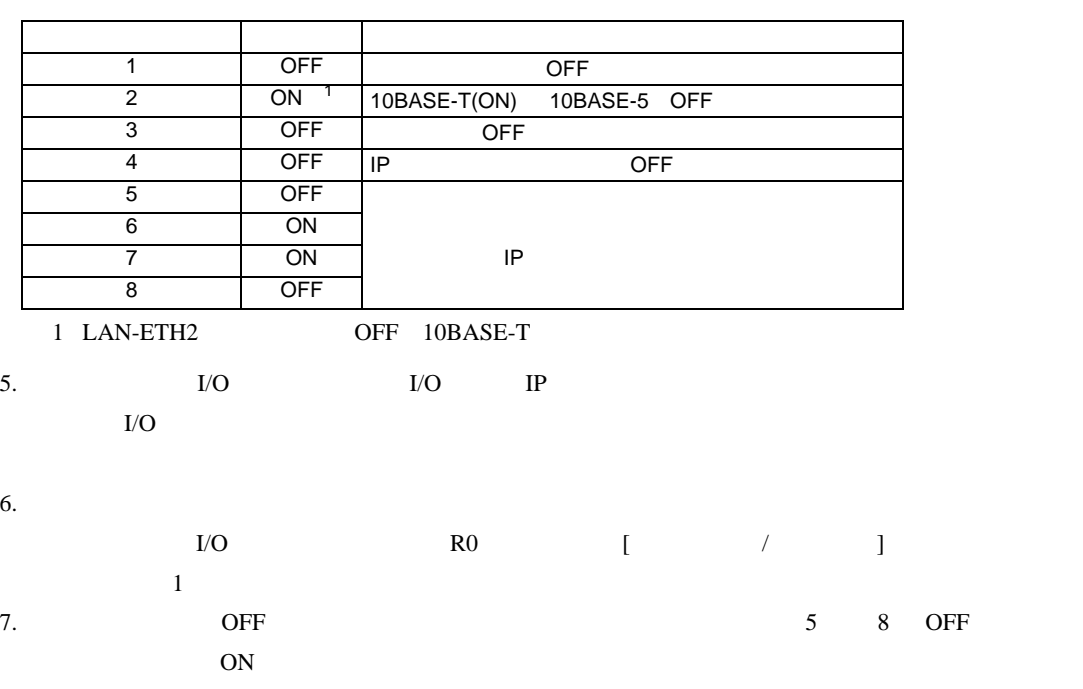

• IP  $\blacksquare$ 

<span id="page-10-0"></span>3.3 設定例 3

GP-Pro EX

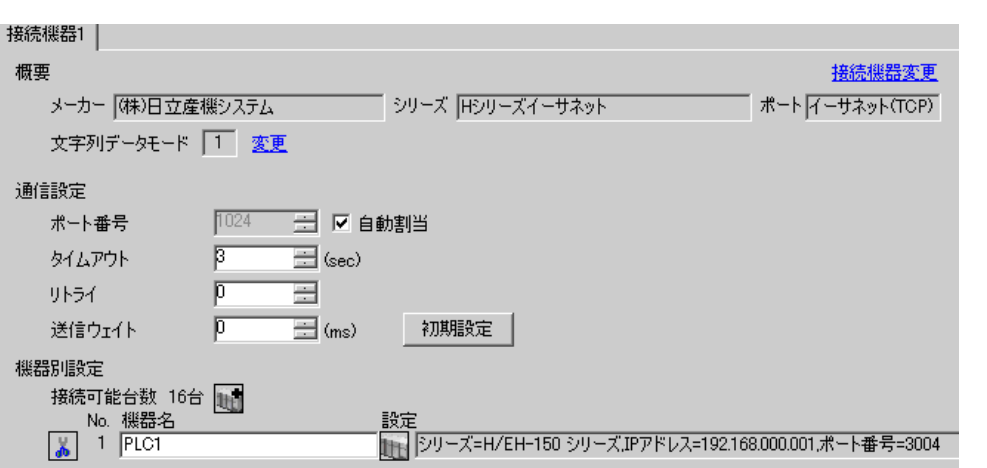

 $\begin{bmatrix} 1 & 0 & 1 \end{bmatrix}$   $\begin{bmatrix} 1 & 0 & 1 \end{bmatrix}$ 

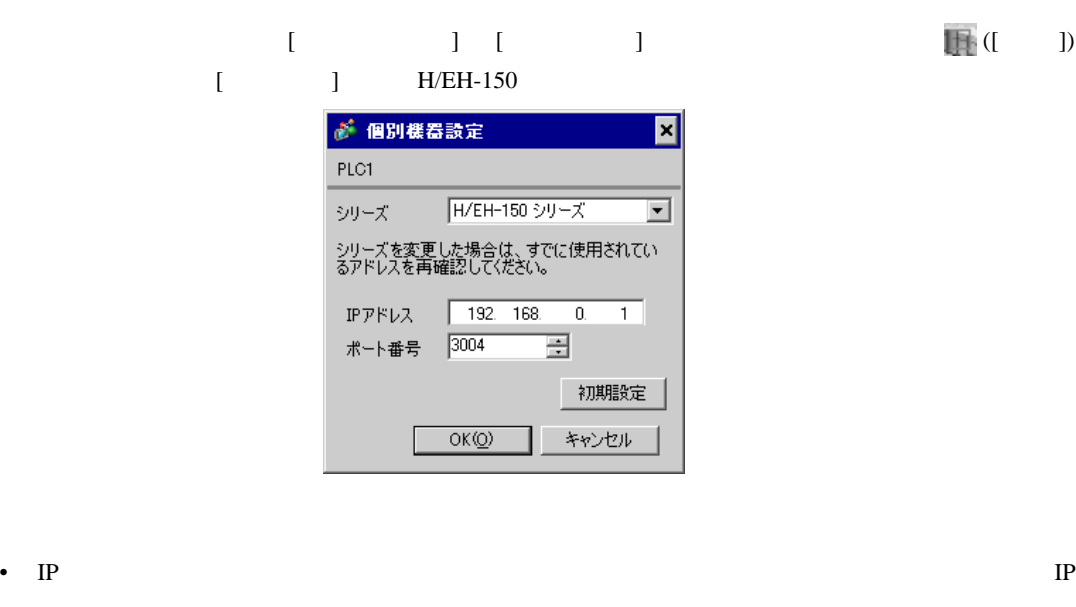

• 個別機器設定の IP アドレスとポート番号は、接続機器側の IP アドレスとポート番号を設定してく

•  $IP$ 

EH-ETH

#### **LADDER EDITOR for Windows**

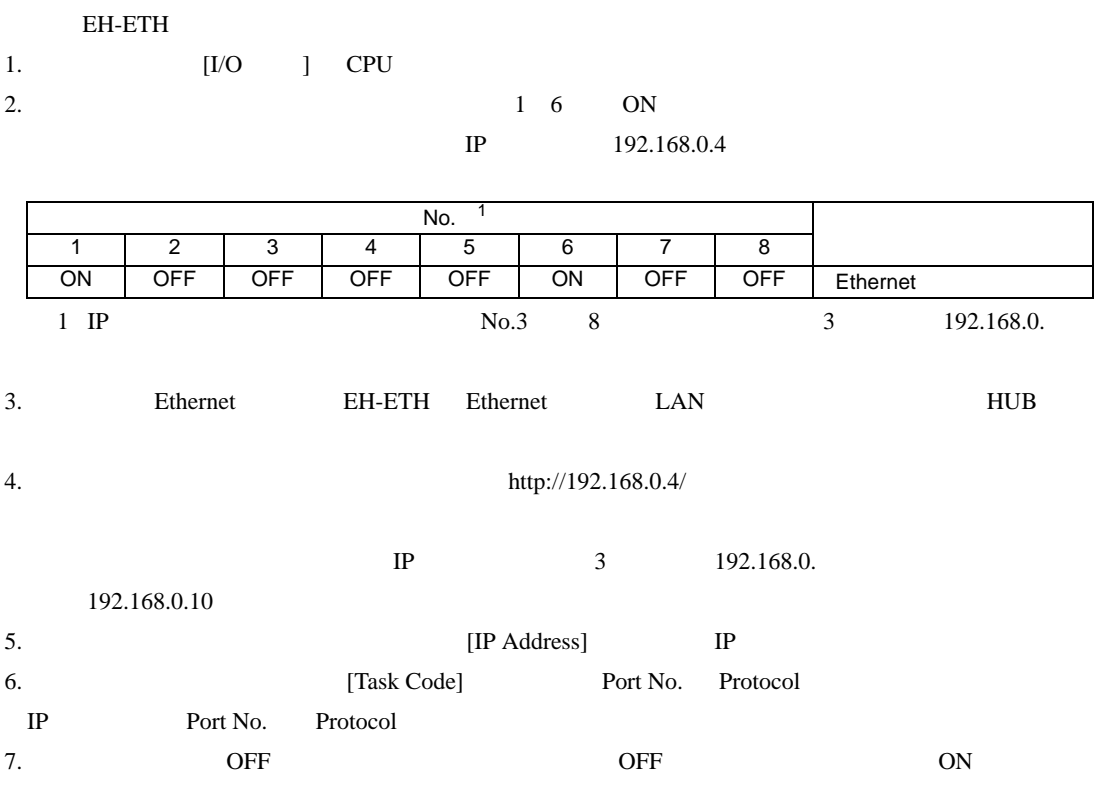

• IP  $IP$ 

<span id="page-12-0"></span> $3.4$  4

GP-Pro EX

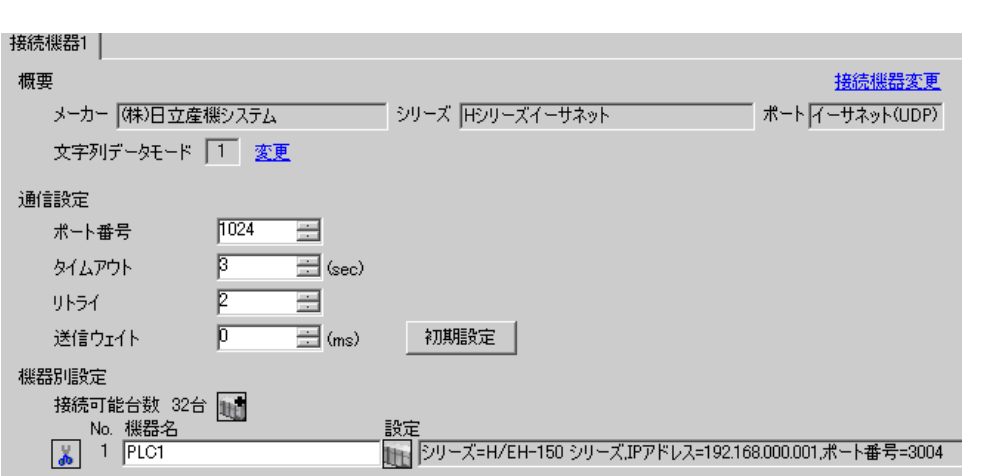

 $\begin{bmatrix} 1 & 0 & 1 \end{bmatrix}$   $\begin{bmatrix} 1 & 0 & 1 \end{bmatrix}$ 

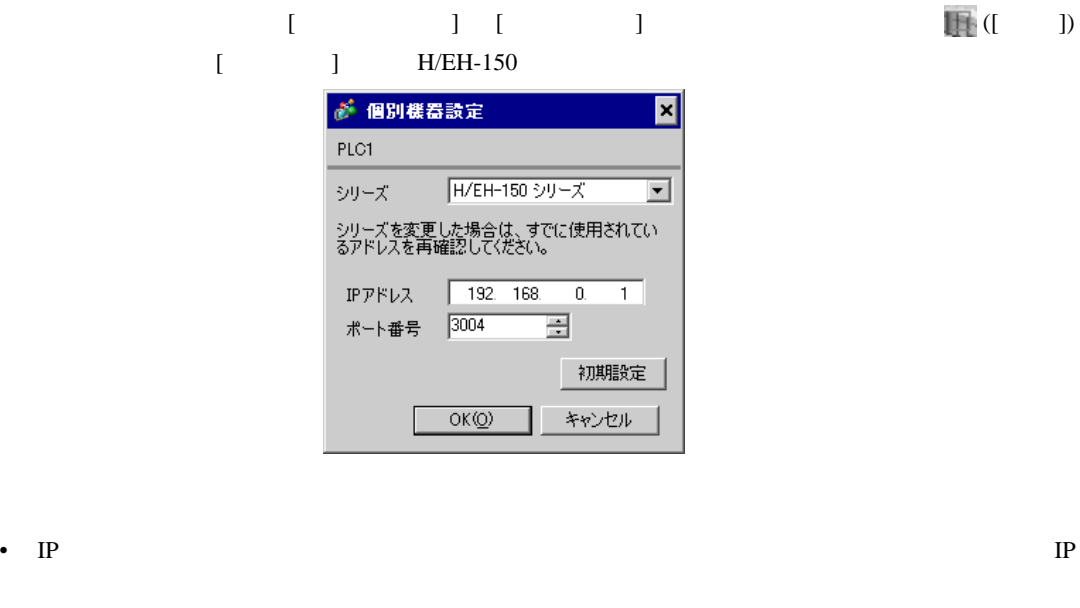

• 個別機器設定の IP アドレスとポート番号は、接続機器側の IP アドレスとポート番号を設定してく

•  $IP$ 

EH-ETH

#### **LADDER EDITOR for Windows**

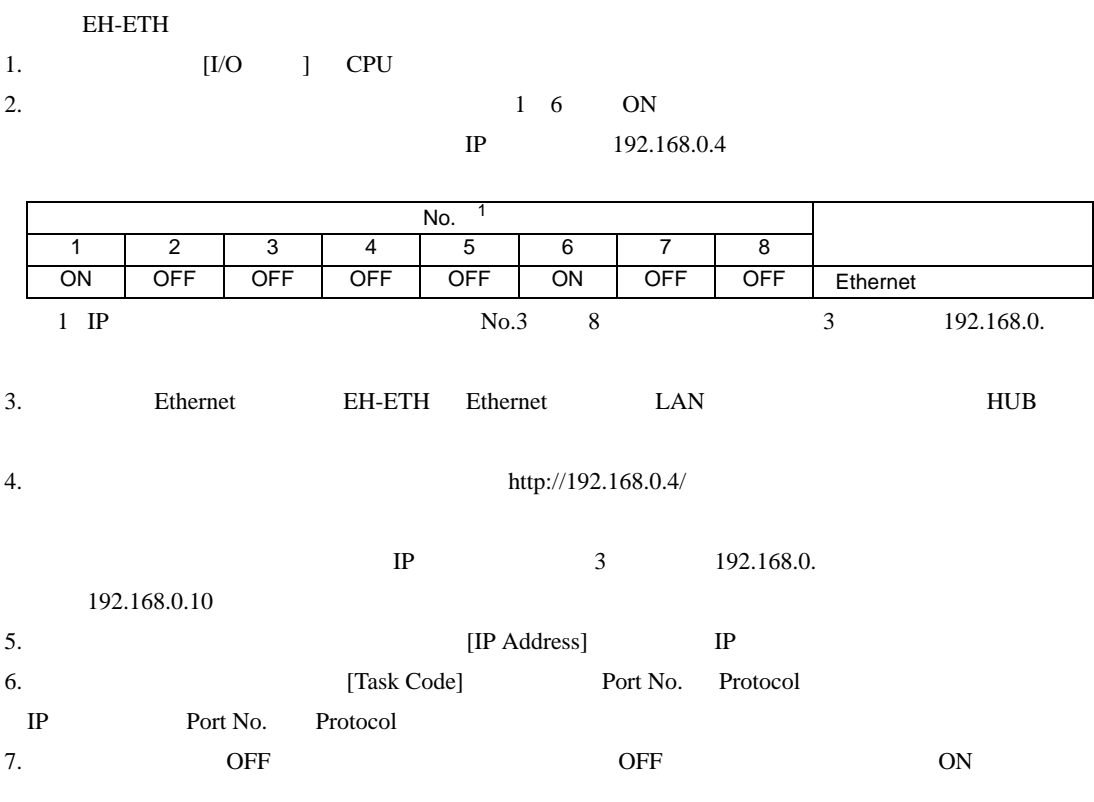

• IP  $IP$ 

<span id="page-14-0"></span>3.5 設定例 5

GP-Pro EX

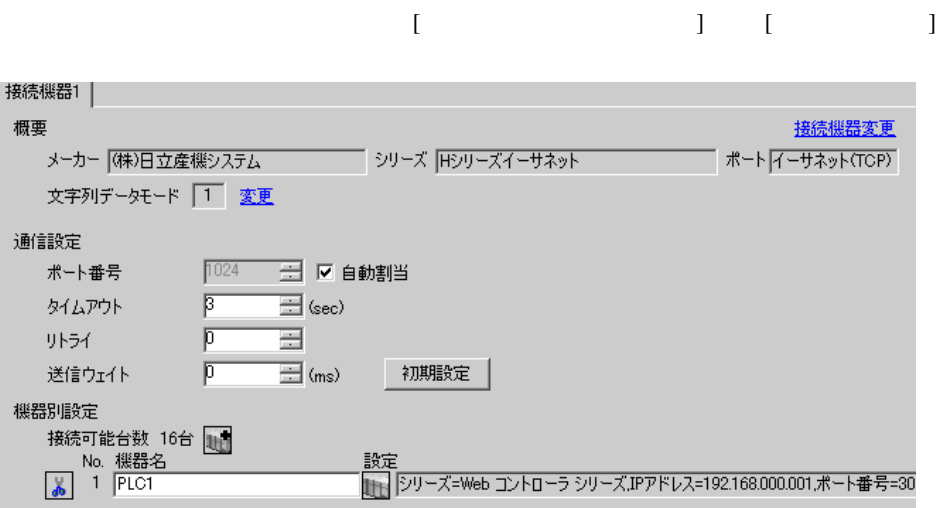

 $[$   $]$   $[$   $]$   $[$   $]$   $[$   $]$   $[$   $]$   $[$   $]$   $[$   $]$   $[$   $]$   $[$   $]$   $[$   $]$   $[$   $]$   $[$   $]$   $[$   $]$   $[$   $]$   $[$   $]$   $[$   $]$   $[$   $]$   $[$   $]$   $[$   $]$   $[$   $]$   $[$   $]$   $[$   $]$   $[$   $]$   $[$   $]$   $[$   $]$   $[$   $]$   $[$   $]$   $[$  [ ] Web

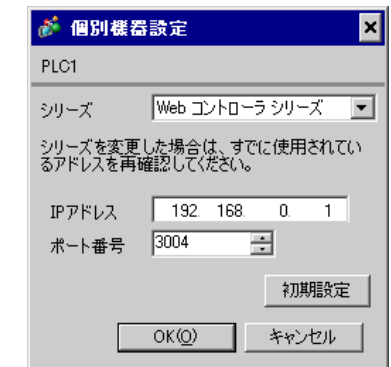

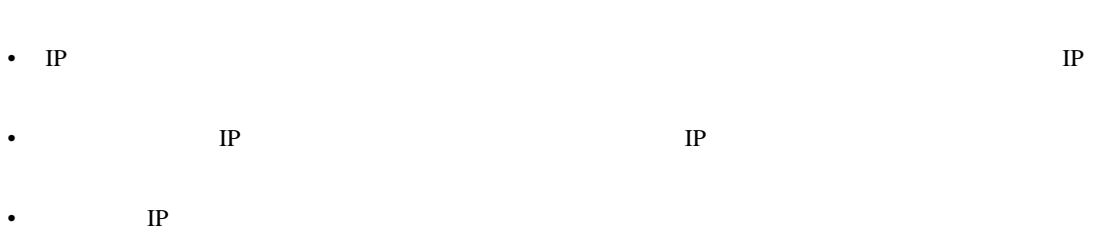

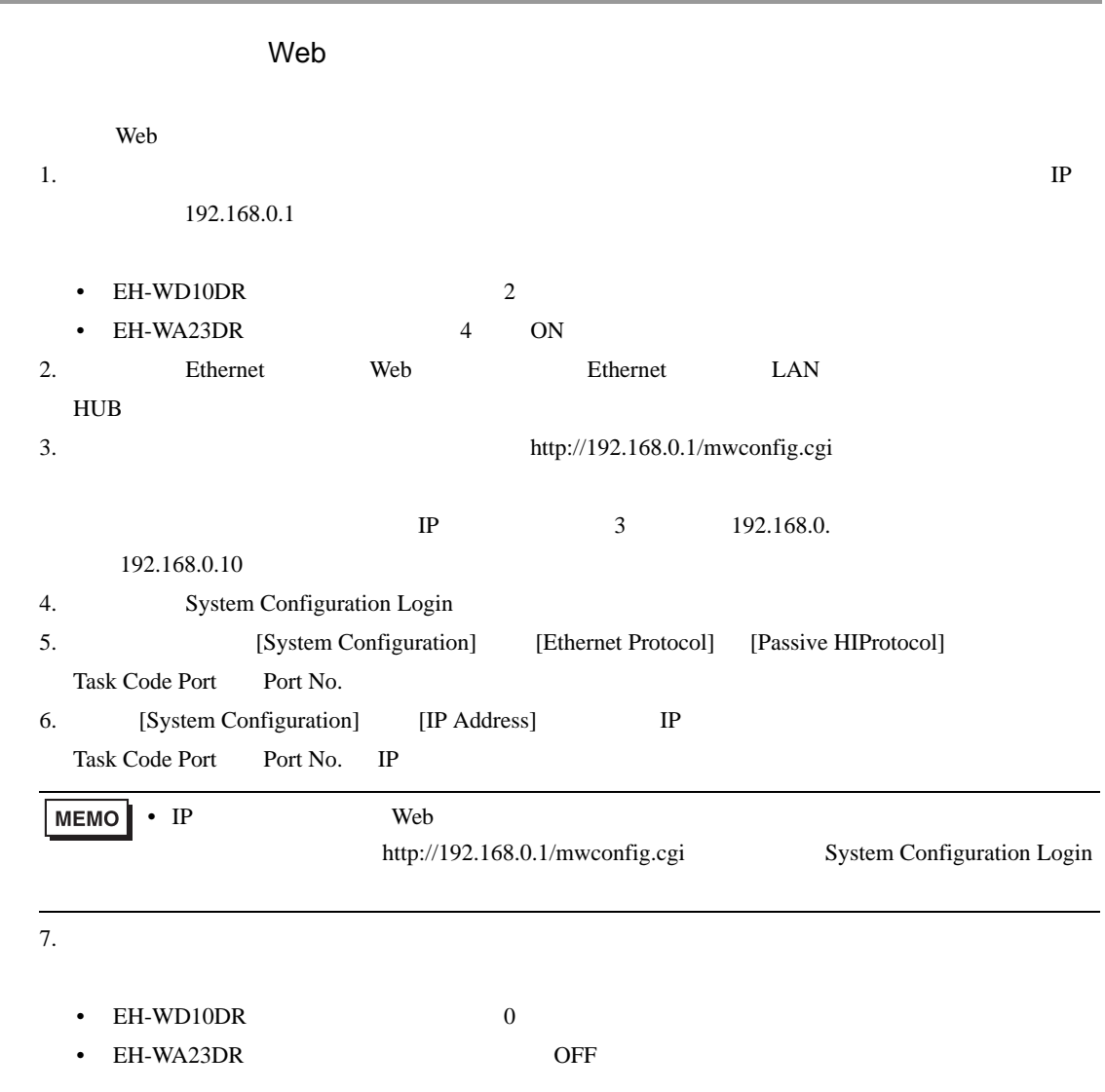

• IP  $IP$ 

H シリーズ イーサネットドライバ

 $\begin{bmatrix} \cdot & \cdot & \cdot & \cdot \\ \cdot & \cdot & \cdot & \cdot \\ \cdot & \cdot & \cdot & \cdot \end{bmatrix} \quad \begin{bmatrix} \cdot & \cdot & \cdot \\ \cdot & \cdot & \cdot \\ \cdot & \cdot & \cdot \end{bmatrix}$ 

<span id="page-16-0"></span>3.6 設定例 6

GP-Pro EX

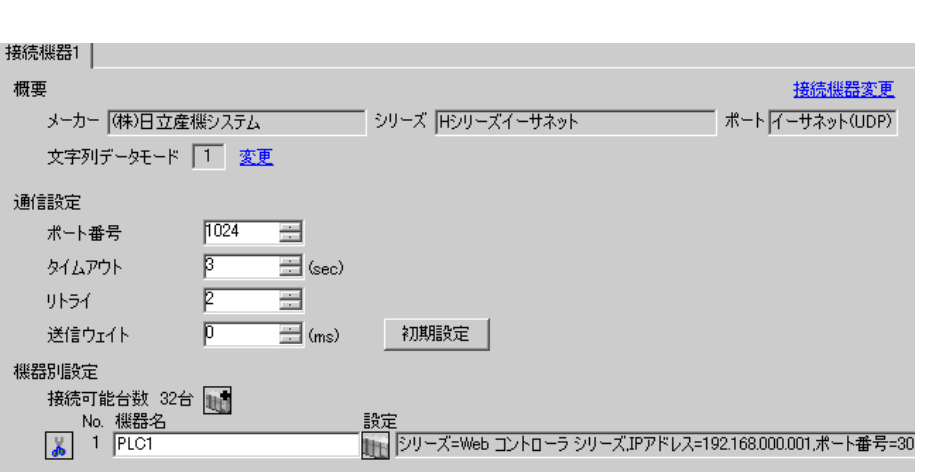

 $[ \qquad \qquad ] \quad [ \qquad \qquad ] \qquad \qquad ] \qquad \qquad ] \qquad \qquad ] \qquad \qquad ] \qquad \qquad ] \qquad \qquad ] \qquad \qquad ]$ [ J Web が 個別機器設定 × PLC1 シリーズ Web コントローラ シリーズ マ

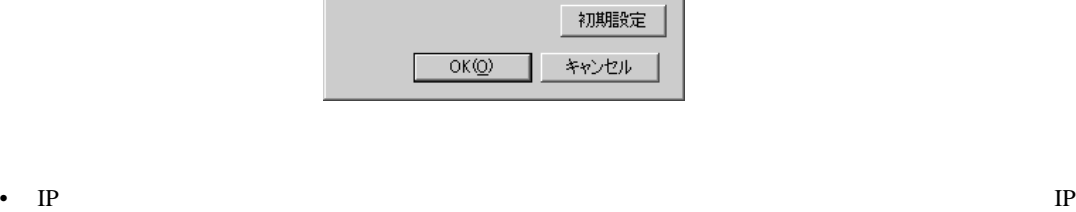

圄

シリーズを変更した場合は、すでに使用されてい<br>るアドレスを再確認してください。

IPアドレス 192. 168. 0. 1

ポート番号 3004

- 個別機器設定の IP アドレスとポート番号は、接続機器側の IP アドレスとポート番号を設定してく
- $IP$

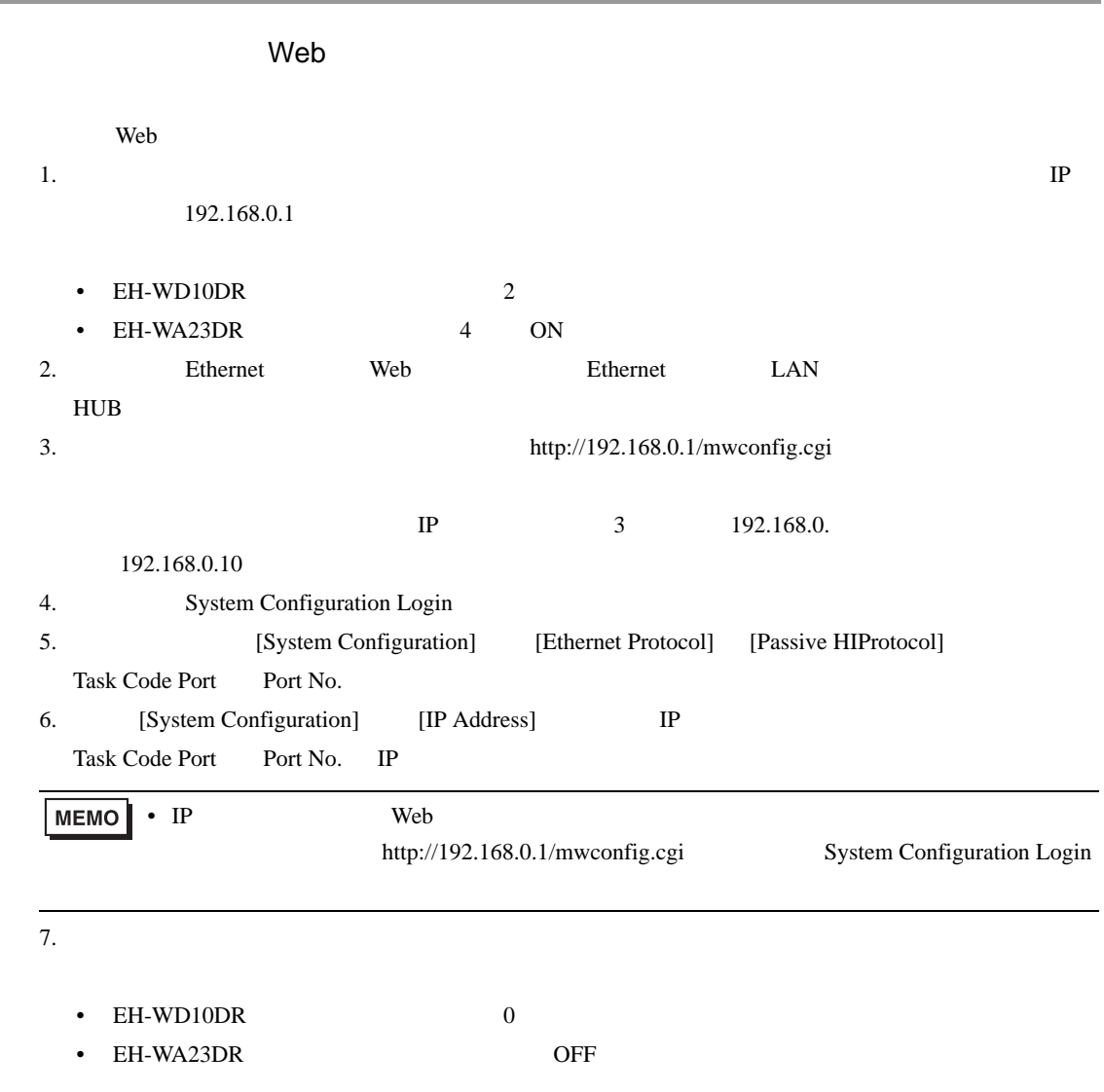

• IP  $IP$ 

H シリーズ イーサネットドライバ

 $\begin{bmatrix} \cdot & \cdot & \cdot & \cdot \\ \cdot & \cdot & \cdot & \cdot \\ \cdot & \cdot & \cdot & \cdot \end{bmatrix} \quad \begin{bmatrix} \cdot & \cdot & \cdot \\ \cdot & \cdot & \cdot \\ \cdot & \cdot & \cdot \end{bmatrix}$ 

# <span id="page-18-0"></span>3.7 設定例 7

GP-Pro EX

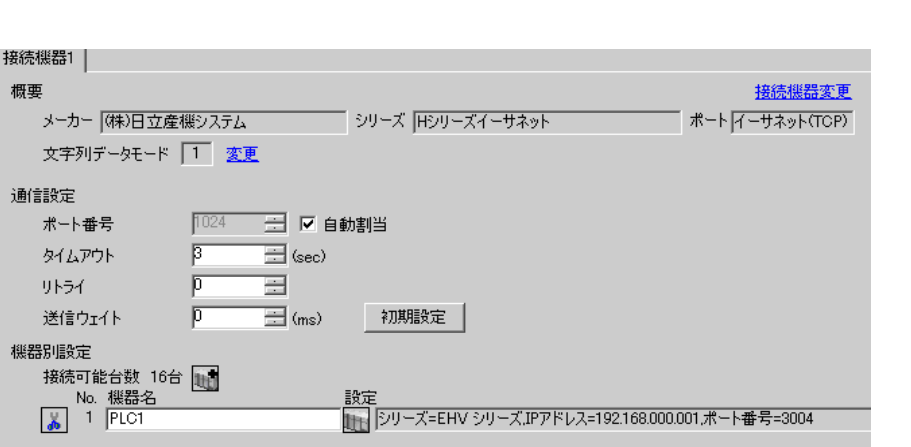

設定画面を表示するには、[ 接続機器設定 ] [ 機器別設定 ] から設定したい接続機器の ([ 設定 ])  $[$   $]$   $]$  EHV ● 個別機器設定 ×l  $\overline{P}$ 

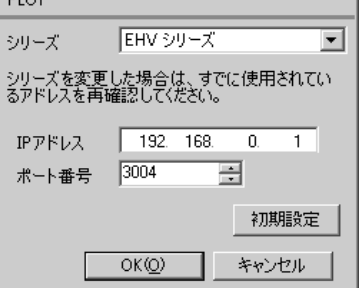

- IP  $\blacksquare$ • 個別機器設定の IP アドレスとポート番号は、接続機器側の IP アドレスとポート番号を設定してく
- $IP$

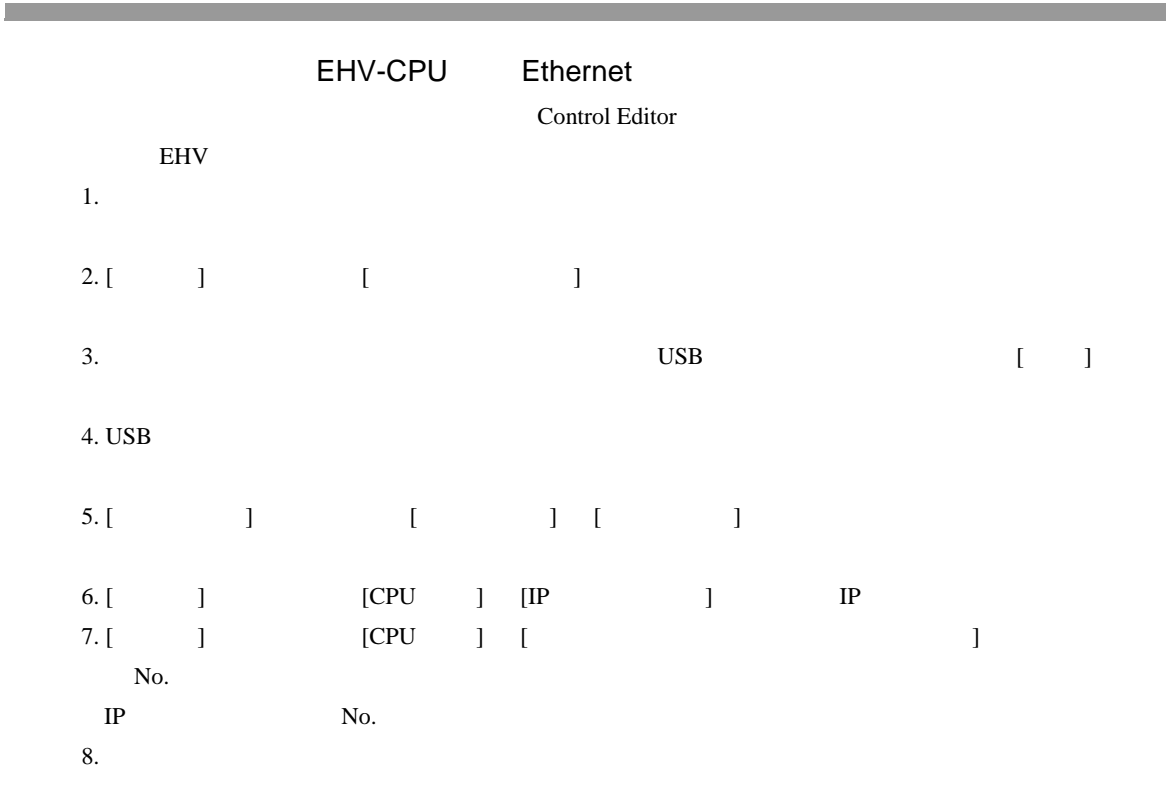

• IP  $\blacksquare$ 

H シリーズ イーサネットドライバ

 $\begin{bmatrix} \bullet & \bullet & \bullet & \bullet \\ \bullet & \bullet & \bullet & \bullet \\ \bullet & \bullet & \bullet & \bullet \end{bmatrix} \quad \begin{bmatrix} \bullet & \bullet & \bullet \\ \bullet & \bullet & \bullet \\ \bullet & \bullet & \bullet \end{bmatrix}$ 

<span id="page-20-0"></span>3.8 設定例 8

GP-Pro EX

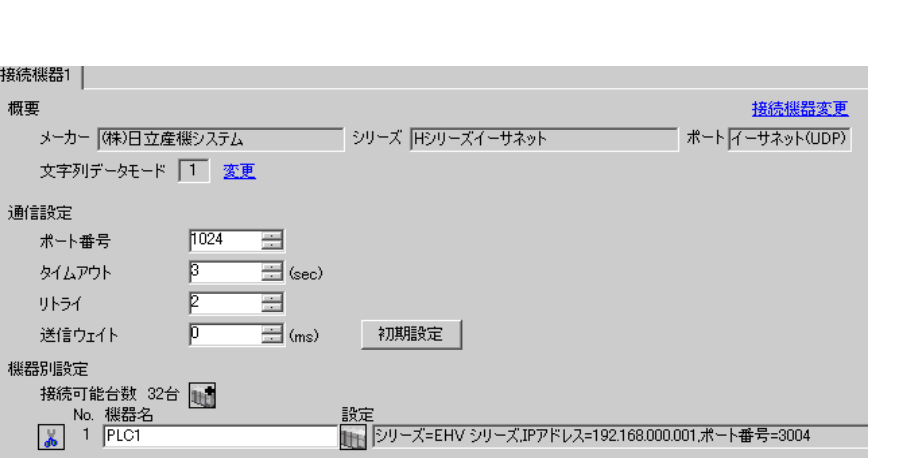

 $[ \qquad \qquad ] \quad [ \qquad \qquad ] \qquad \qquad ] \qquad \qquad ] \qquad \qquad ] \qquad \qquad ] \qquad \qquad ] \qquad \qquad ] \qquad \qquad ]$  $[$   $]$   $]$  EHV ● 個別様番談定  $\vert x \vert$ PLC1 シリーズ EHV シリーズ  $\overline{\phantom{a}}$ シリーズを変更した場合は、すでに使用されてい<br>るアドレスを再確認してください。

初期設定

キャンセル

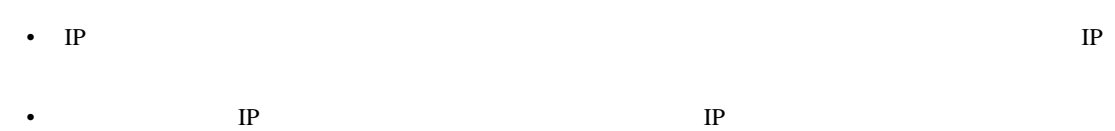

IPアドレス 192. 168. 0. 1

 $OK(Q)$ 

三章

ポート番号 3004

•  $IP$ 

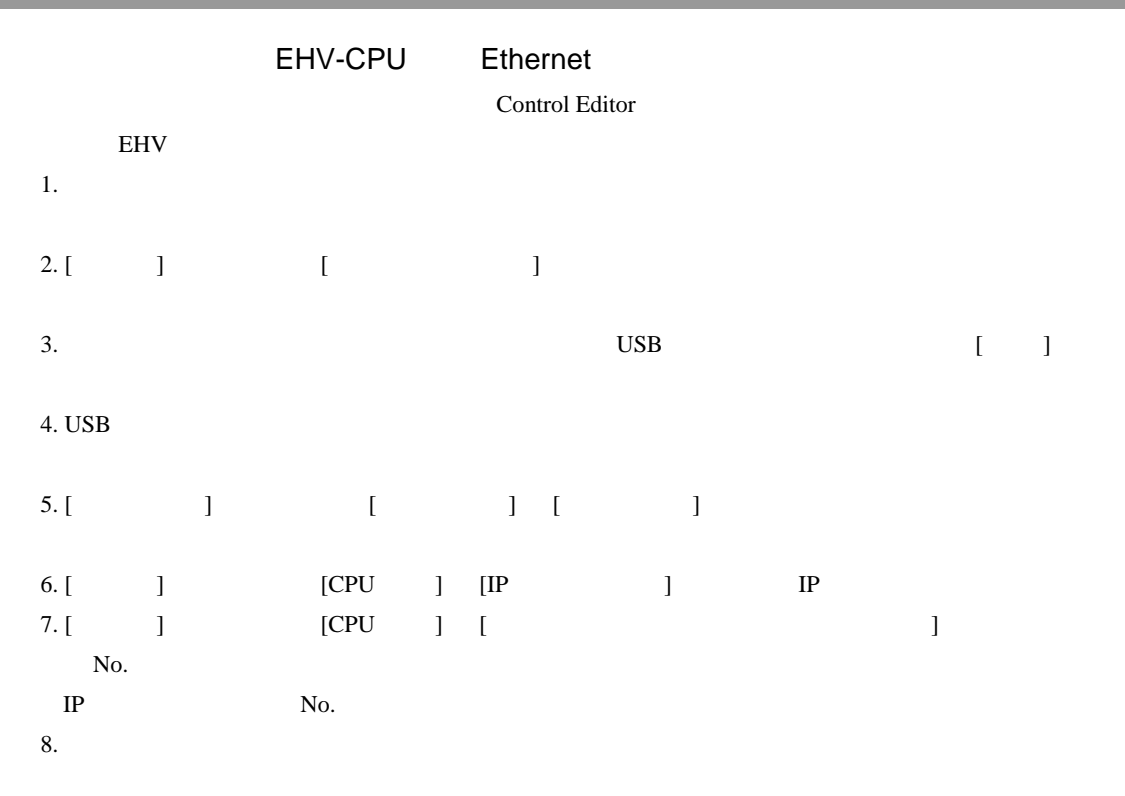

• 詳細はラダーソフトのマニュアルを参照してください。

• IP  $\blacksquare$ 

**Contract** 

H シリーズ イーサネットドライバ

<span id="page-22-0"></span>3.9 設定例 9

GP-Pro EX

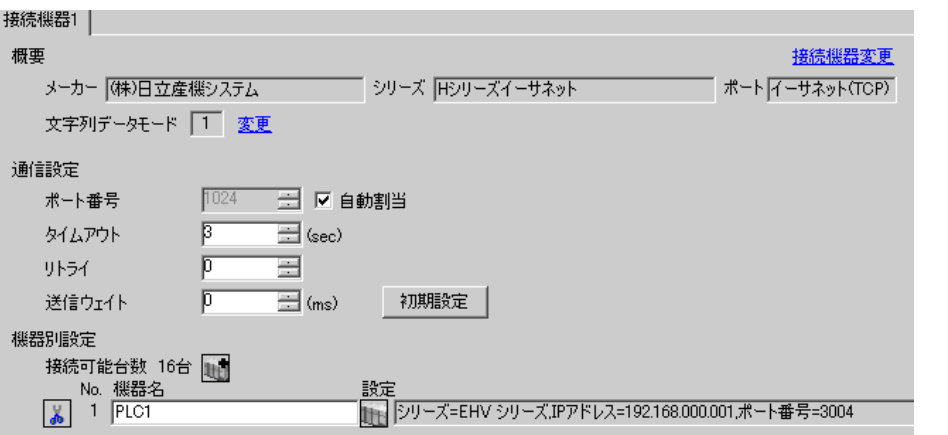

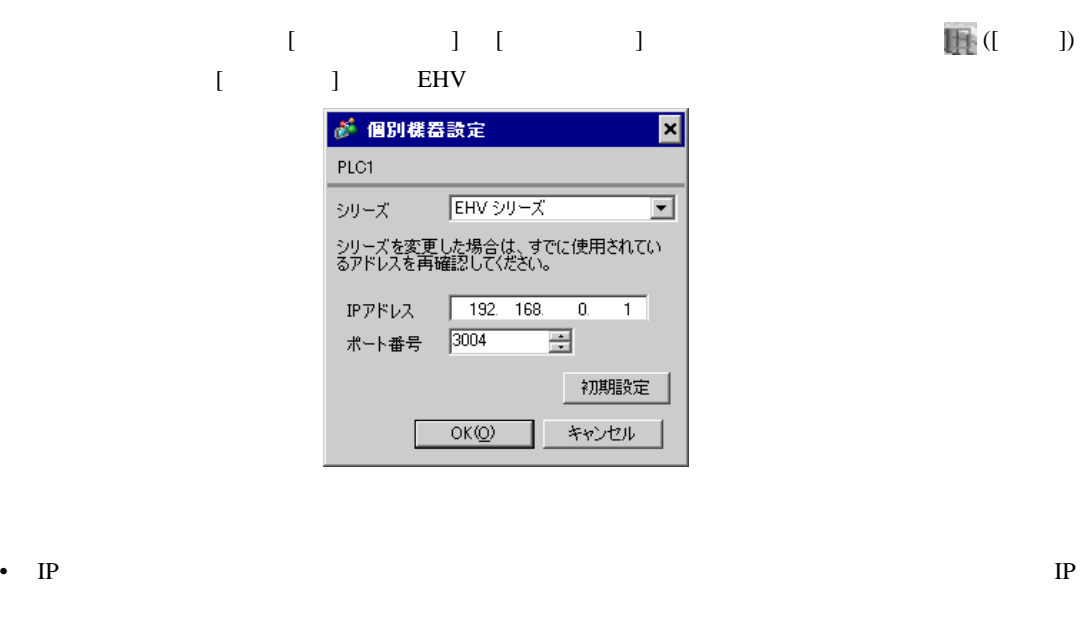

• 個別機器設定の IP アドレスとポート番号は、接続機器側の IP アドレスとポート番号を設定してく

H シリーズ イーサネットドライバ

 $\begin{bmatrix} \cdot & \cdot & \cdot & \cdot \\ \cdot & \cdot & \cdot & \cdot \\ \cdot & \cdot & \cdot & \cdot \end{bmatrix} \quad \begin{bmatrix} \cdot & \cdot & \cdot \\ \cdot & \cdot & \cdot \\ \cdot & \cdot & \cdot \end{bmatrix}$ 

•  $IP$ 

EH-ETH

#### **LADDER EDITOR for Windows**

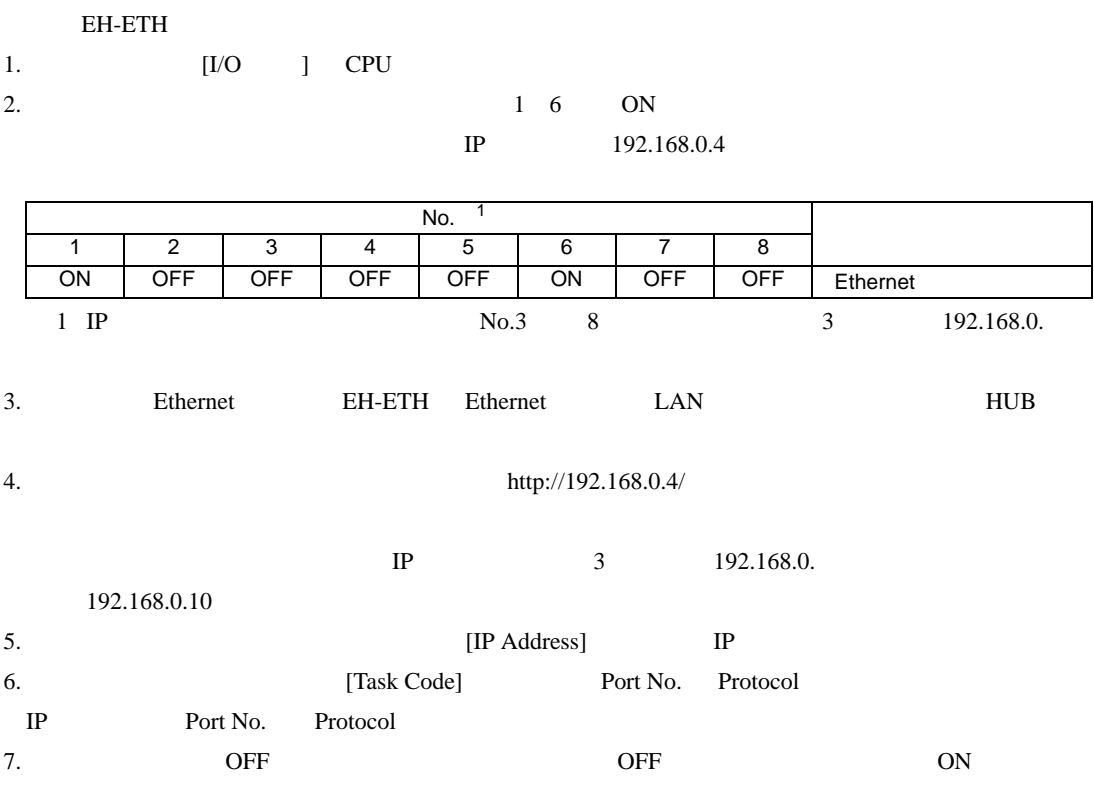

• IP  $IP$ 

<span id="page-24-0"></span>

GP-Pro EX

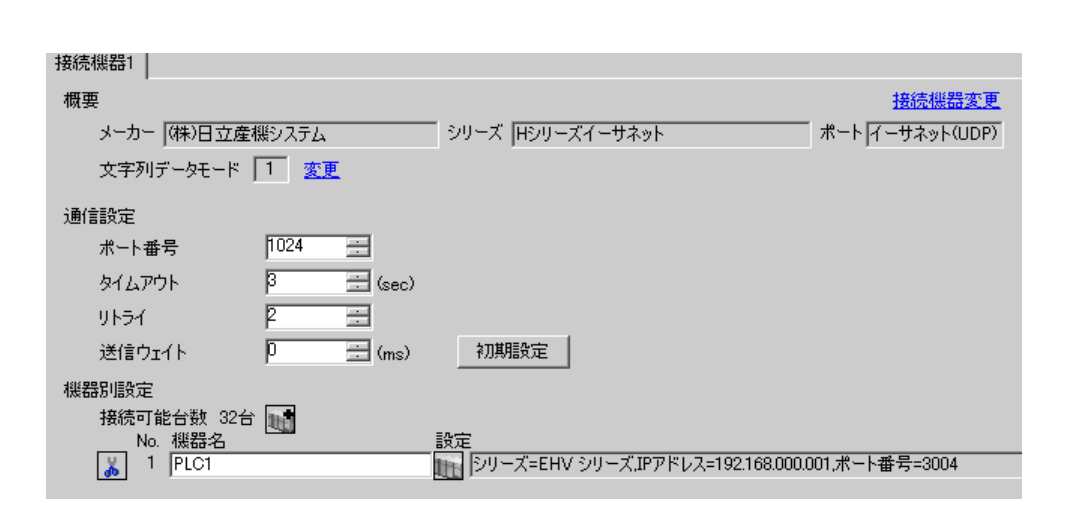

H シリーズ イーサネットドライバ

 $\begin{bmatrix} \bullet & \bullet & \bullet & \bullet \\ \bullet & \bullet & \bullet & \bullet \end{bmatrix} \quad \begin{bmatrix} \bullet & \bullet & \bullet \\ \bullet & \bullet & \bullet \end{bmatrix}$ 

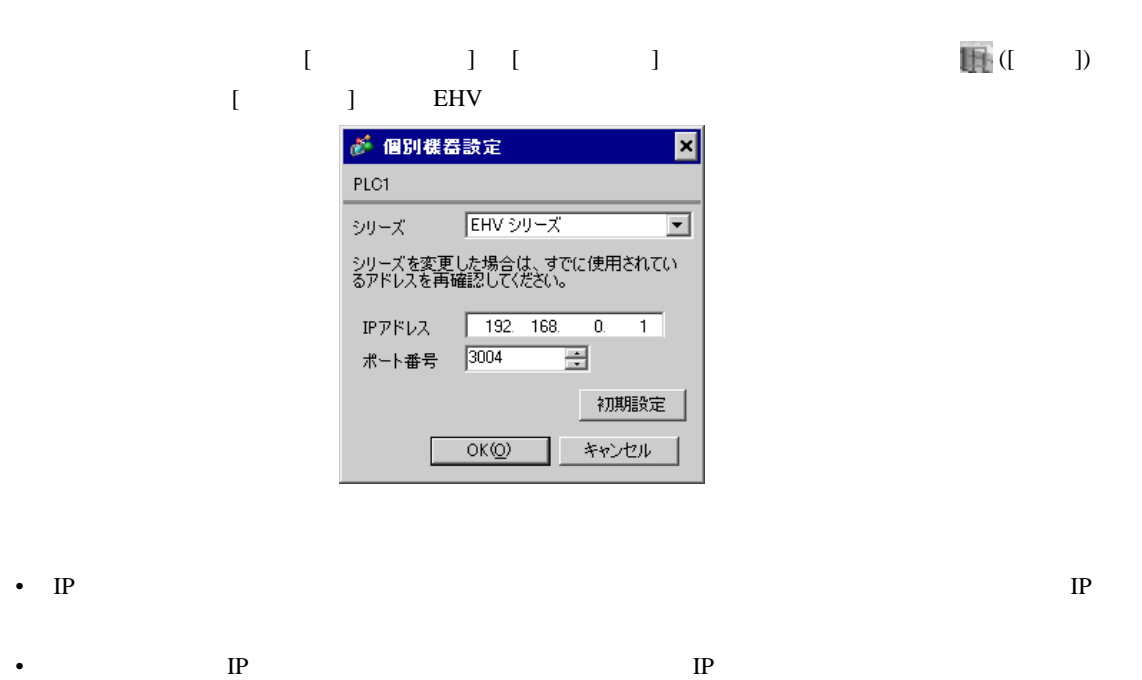

•  $IP$ 

EH-ETH

#### **LADDER EDITOR for Windows**

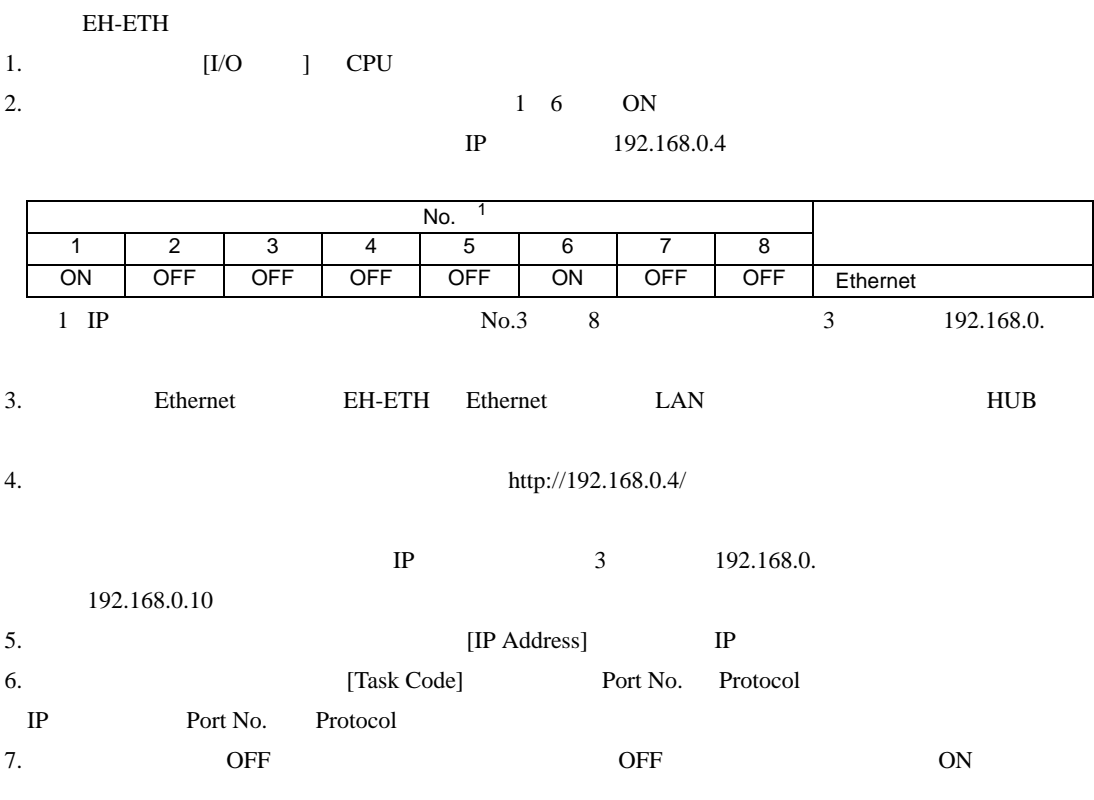

• IP  $IP$ 

 $\begin{bmatrix} . & . & . \\ . & . & . \\ . & . & . \\ \end{bmatrix} \quad \begin{bmatrix} . & . & . \\ . & . & . \\ . & . & . \\ . & . & . \\ \end{bmatrix}$ 

<span id="page-26-0"></span>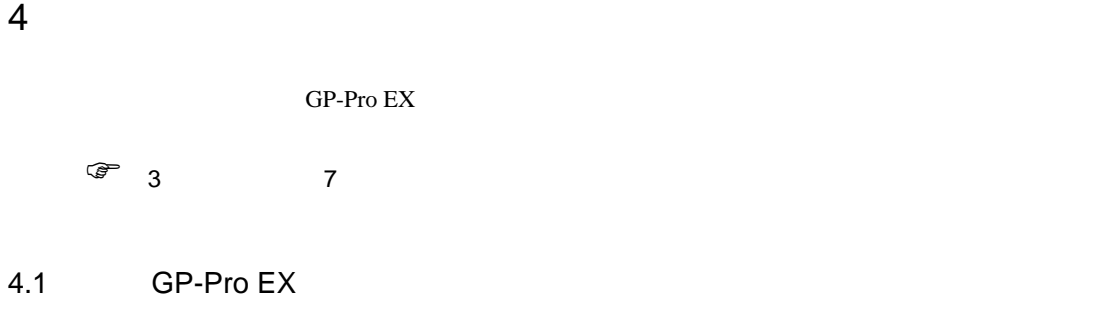

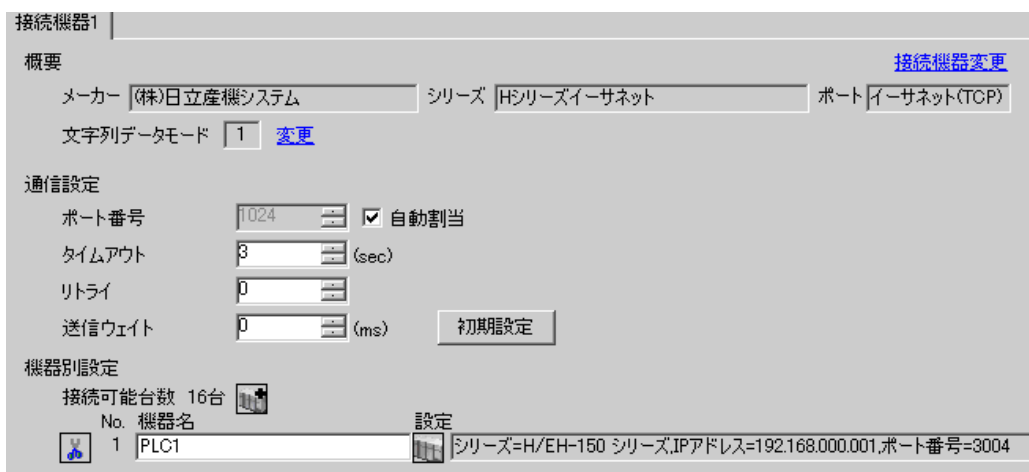

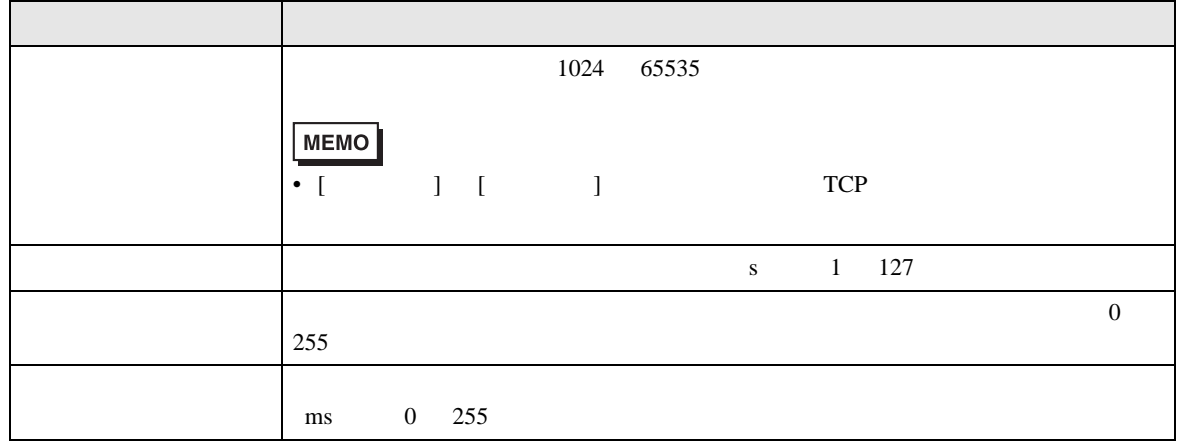

 $[ \qquad \qquad ] \quad [ \qquad \qquad ] \qquad \qquad ] \qquad \qquad ] \qquad \qquad ] \qquad \qquad ] \qquad \qquad ] \qquad \qquad ] \qquad \qquad ]$  $[$   $]$   $]$   $[$   $]$   $]$   $[$   $]$   $[$   $]$   $[$   $]$   $[$   $]$   $[$   $]$   $[$   $]$   $[$   $]$   $[$   $]$   $[$   $]$   $[$   $]$   $[$   $]$   $[$   $]$   $[$   $]$   $[$   $]$   $[$   $]$   $[$   $]$   $[$   $]$   $[$   $]$   $[$   $]$   $[$   $]$   $[$   $]$   $[$   $]$   $[$   $]$   $[$   $]$   $[$  が 個別機器設定  $\overline{\mathbf{z}}$ PLC1

H シリーズ イーサネットドライバ

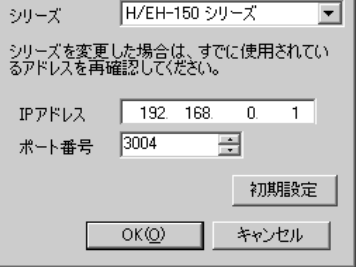

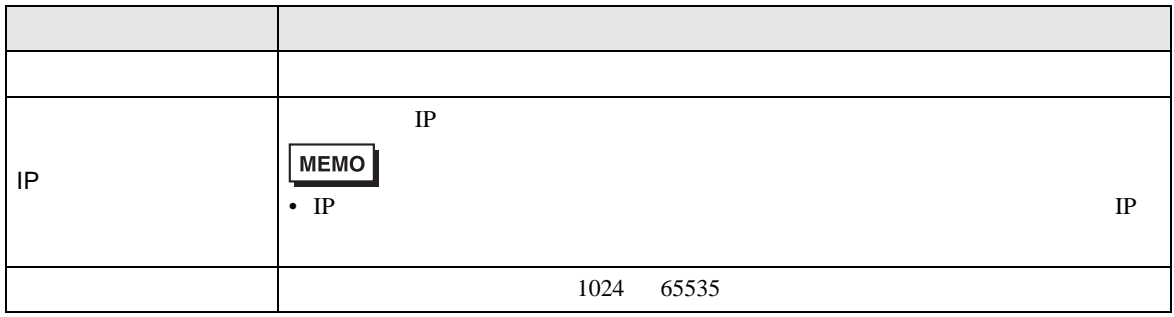

 $4.2$ 

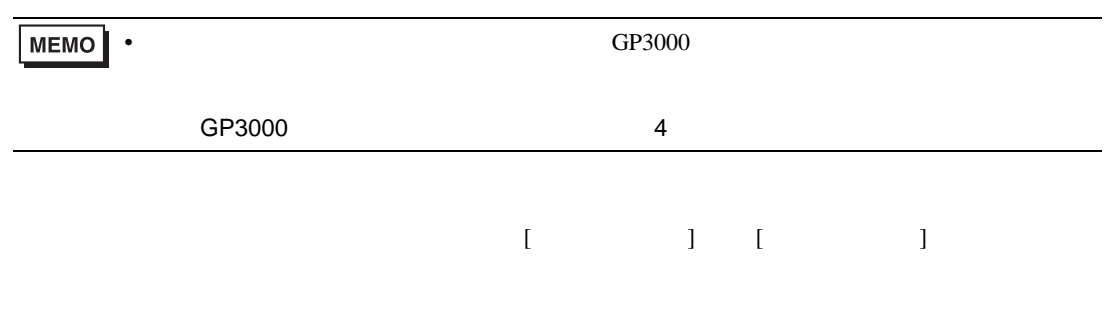

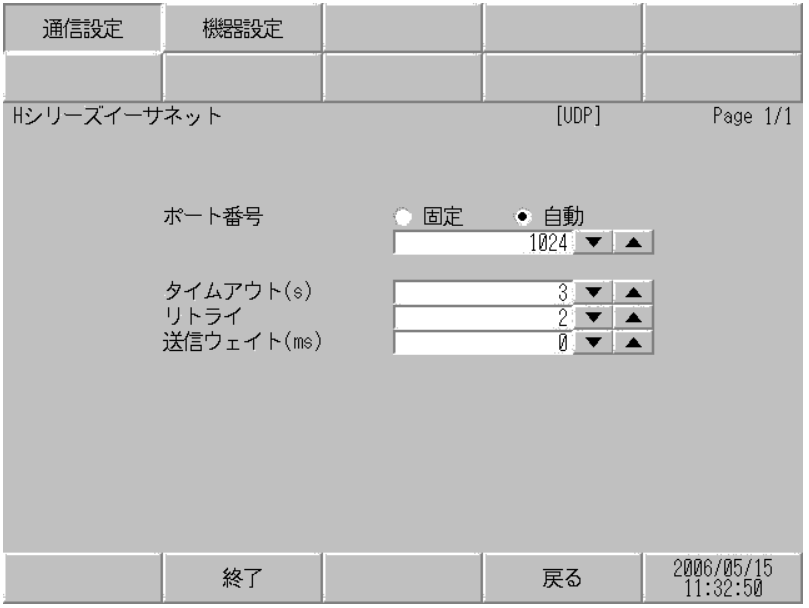

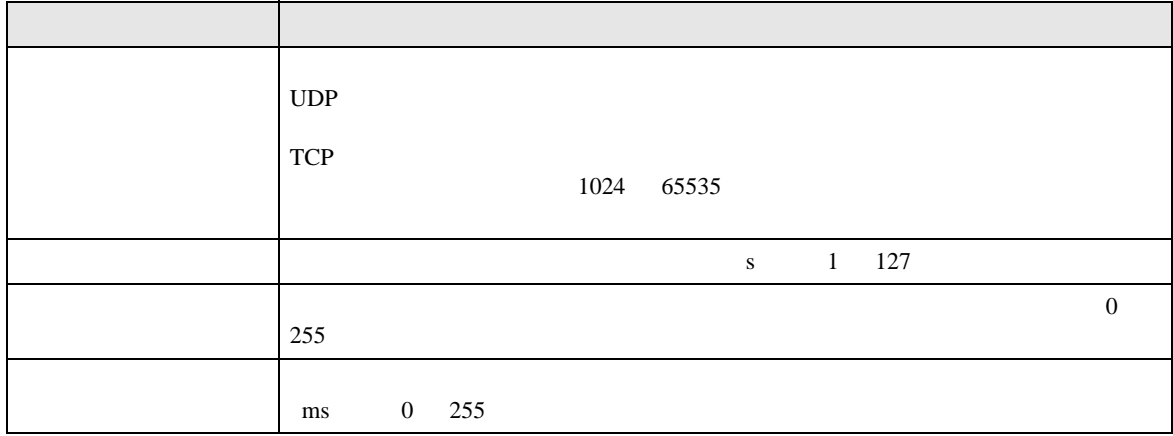

 $[$  and  $[$   $]$   $[$   $]$   $[$   $]$   $[$   $]$   $[$   $]$   $[$   $]$   $[$   $]$   $[$   $]$   $[$   $]$   $[$   $]$   $[$   $]$   $[$   $]$   $[$   $]$   $[$   $]$   $[$   $]$   $[$   $]$   $[$   $]$   $[$   $]$   $[$   $]$   $[$   $]$   $[$   $]$   $[$   $]$   $[$   $]$   $[$   $]$   $[$   $]$   $[$   $]$   $[$   $[$  and  $]$   $[$   $]$   $]$   $[$   $]$   $[$   $]$   $[$   $]$   $[$   $]$   $[$   $]$   $[$   $]$   $[$   $]$   $[$   $]$   $[$   $]$   $[$   $]$   $[$   $]$   $[$   $]$   $[$   $]$   $[$   $]$   $[$   $]$   $[$   $]$   $[$   $]$   $[$   $]$   $[$   $]$   $[$   $]$   $[$   $]$   $[$   $]$   $[$   $]$   $[$   $]$   $[$ 

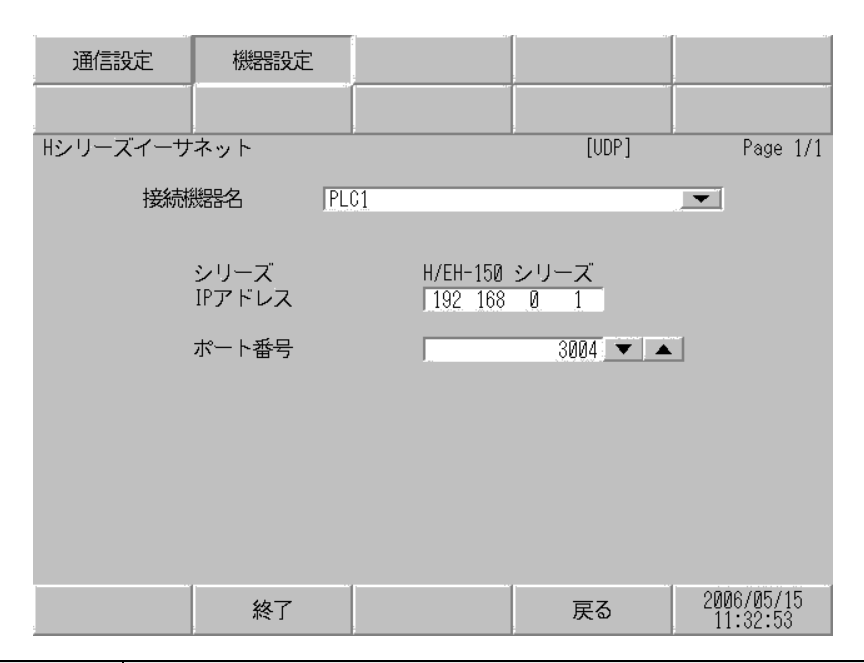

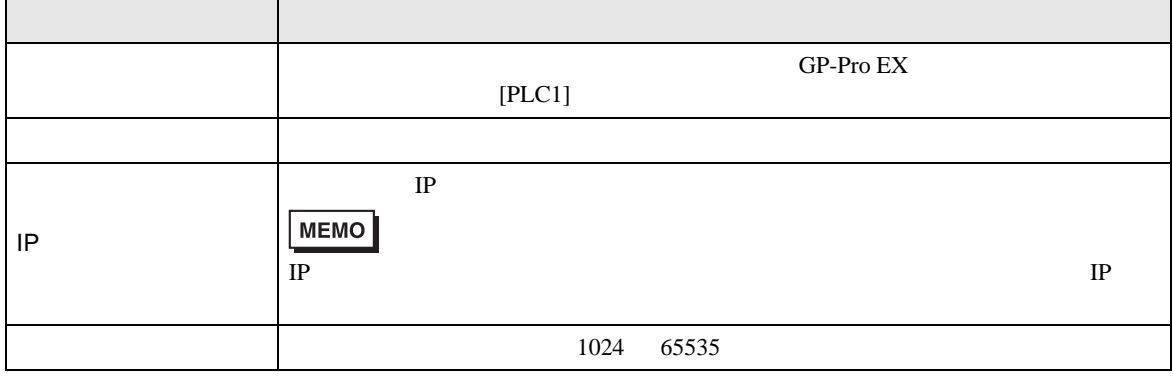

<span id="page-30-0"></span> $5<sub>2</sub>$ 

# 5.1 H / EH-150

#### $\Box$

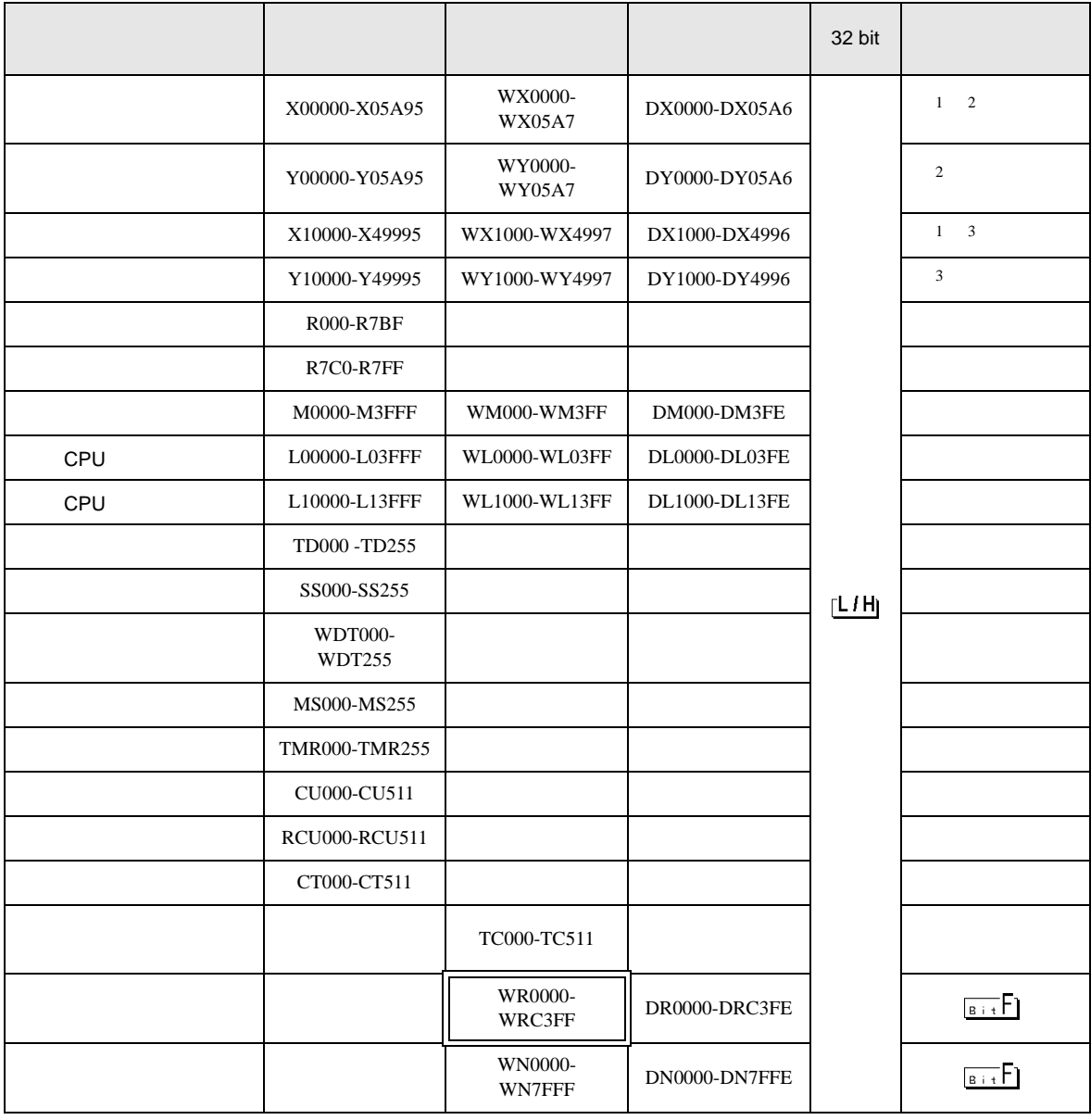

 $\overline{1}$ 

 $2\overline{ }$ 

No.1 No.2 No.3  $3 \overline{\phantom{a}}$ No.1 No.2 No.3  $No.45$  $No.1$   $No.2$   $No.3$  $No.4$ X 0 1 2 3 4 - モジュール内ビットNo.(00~95)10進数 - スロットNo.(0~A)16進数 - ユニットNo. (0~5) W X 0 1 2 3 - モジュール内ワードNo. (0~7) - スロットNo.(0~A)16進数 - ユニットNo. (0〜5) X 1 2 3 4 5 └─ モジュール内ビットNo.(0~95)  $-X\square$ ットNo.  $(0\sim9)$ - リモートスレーブNo. (0~9) - リモートマスタNo. (1~4) W X 1 2 3 4 L モジュール内ワードNo. (0~7) スロットNo. (0~9) - リモートスレーブNo. (0~9) - リモートマスタNo. (1~4)

No.1 No.2 No.2 No.34

![](_page_31_Picture_284.jpeg)

![](_page_32_Figure_0.jpeg)

![](_page_33_Picture_319.jpeg)

![](_page_33_Picture_320.jpeg)

 $\Box$ 

 $\Box$ 

5.3 EHV

![](_page_34_Picture_274.jpeg)

![](_page_35_Picture_320.jpeg)

 $1$ 

 $2\overline{ }$ 

![](_page_35_Figure_4.jpeg)

![](_page_35_Figure_5.jpeg)

 $3 \overline{\phantom{a}}$ 

 $No.1$  No.2 No.3

![](_page_35_Figure_8.jpeg)

No.1 No.2 No.3

 $No.4$ 

 $No.45$ 

![](_page_35_Figure_10.jpeg)

![](_page_36_Figure_0.jpeg)

<span id="page-37-0"></span> $6$ 

# 6.1 H / EH-150

![](_page_37_Picture_165.jpeg)

# 6.2 Web

![](_page_38_Picture_109.jpeg)

# 6.3 EHV

![](_page_39_Picture_204.jpeg)

<span id="page-40-0"></span>7 エラーメッセージ

エラーメッセージは表示器の画面上に「番号 : 機器名 : エラーメッセージ ( エラー発生箇所 )」のよう

![](_page_40_Picture_205.jpeg)

RHAA035:PLC1: extending the state of the state of the state of the state of the state of the state of the state of the state of the state of the state of the state of the state of the state of the state of the state of the

• 受信したエラーコードの詳細は、接続機器のマニュアルを参照してください。

 $2$ 

リプライコマンド リターンコード エラー表示 07 01,0701  $\ddagger$ 4

![](_page_40_Picture_206.jpeg)

![](_page_40_Picture_207.jpeg)